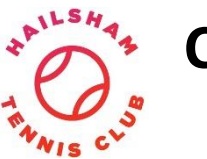

# **ClubSpark Court Booking Guide**

Read below for guides on:

- 1) [Getting Started](#page-0-0)
- 2) [Viewing the booking sheet](#page-3-0)
- 3) [Booking a court](#page-4-0)
- 4) [Cancelling a booking](#page-7-0)
- 5) [Using the ClubSpark Booker app](#page-7-1)

## <span id="page-0-0"></span>**Getting Started**

If you follow this link:

*<https://clubspark.lta.org.uk/HailshamTennisClub>*

The page shown below will open.

Sign in through your ClubSpark account i.e the one you used for your membership.

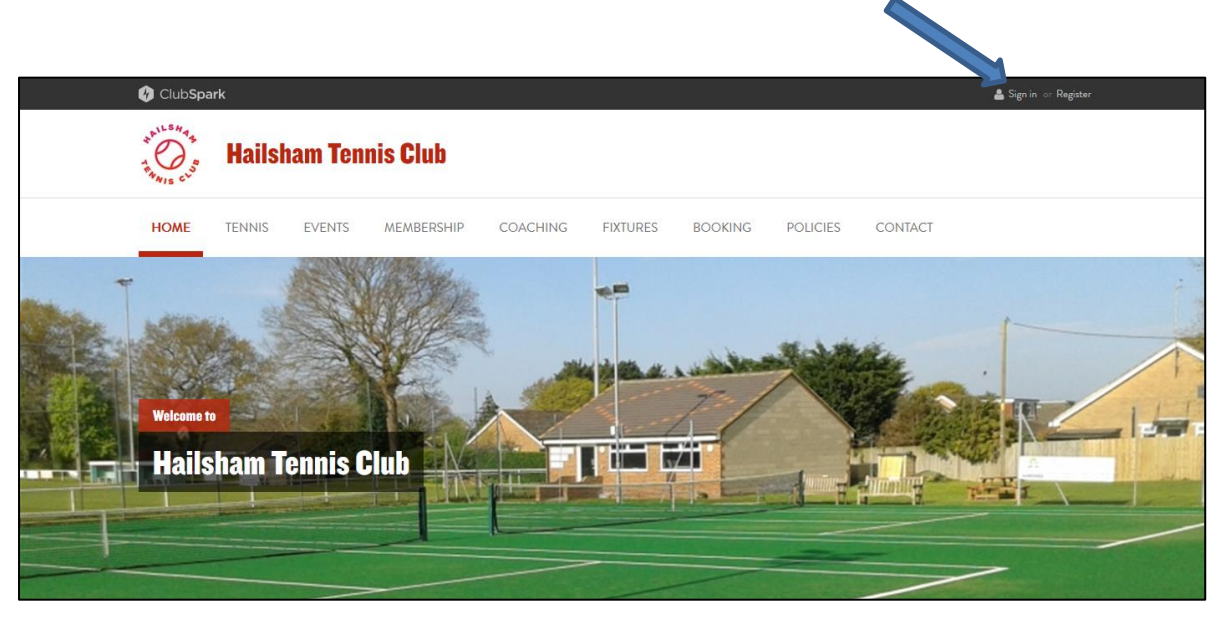

You will also have the option of registering with ClubSpark if you don't have an account or signing in through your LTA, Facebook, Google or Microsoft account.

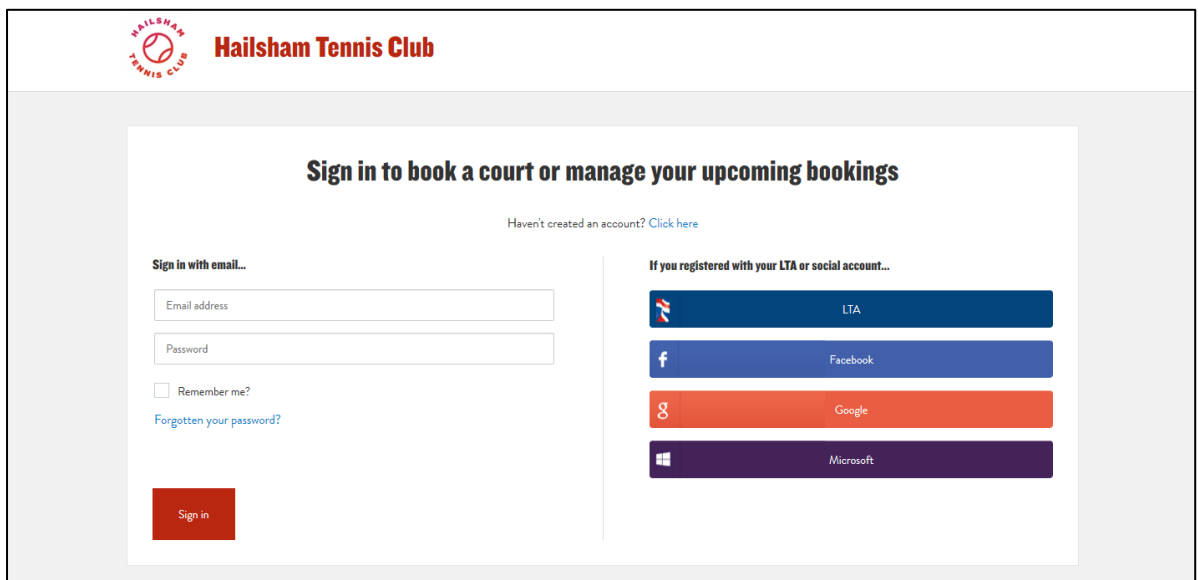

If this is your first time using the system, you will be asked to accept the privacy policy in place.

Scroll to the bottom, tick the confirm box & click on the blue SIGN UP button.

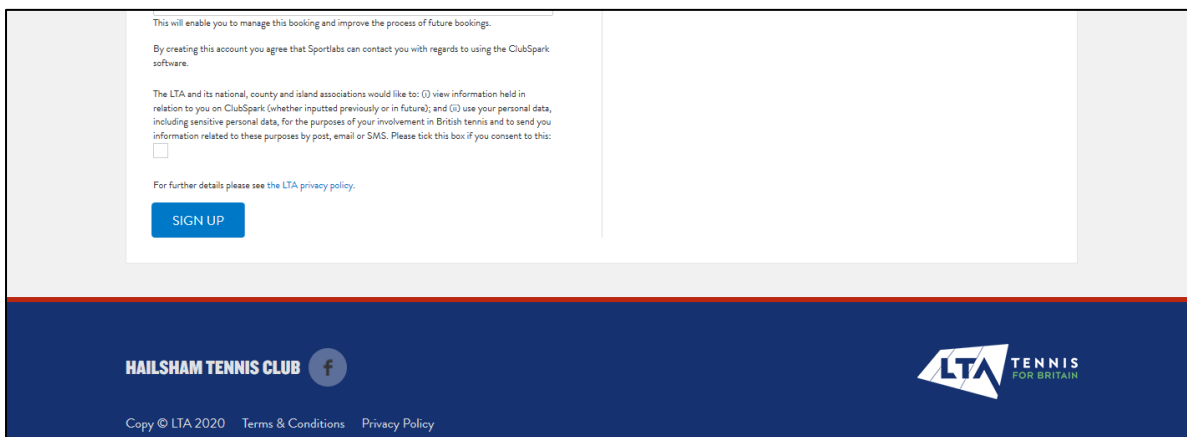

Once signed in, access the booking page, which will show the availability of all courts at the club on the chosen day.

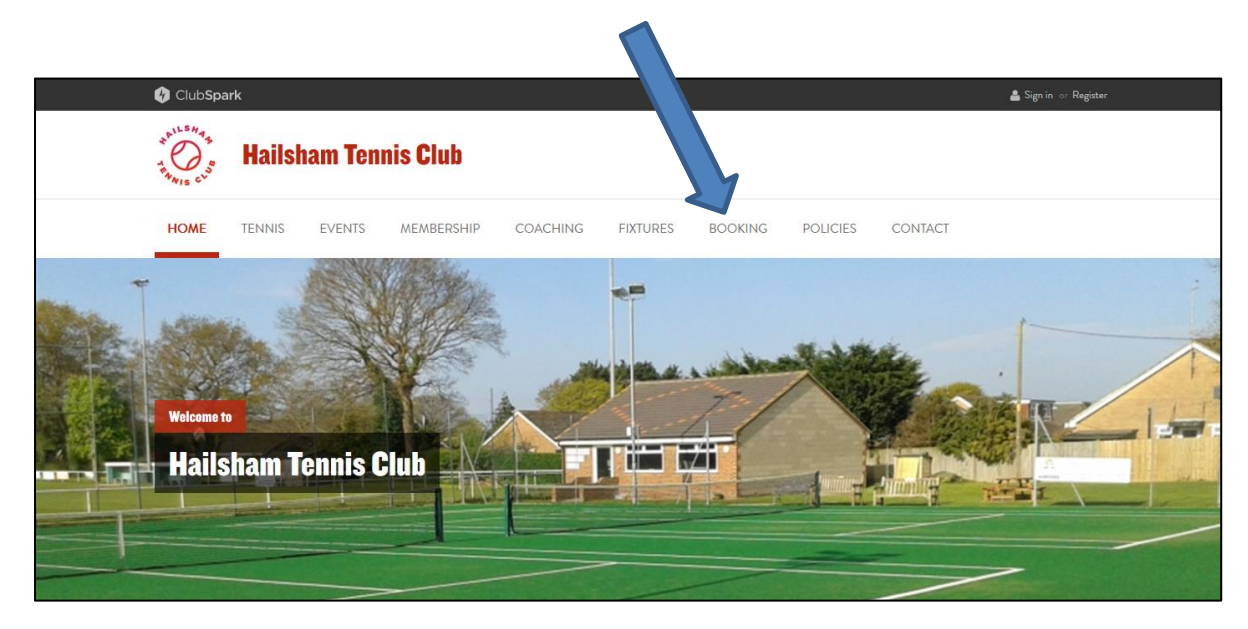

# <span id="page-3-0"></span>**Viewing the Booking Sheet**

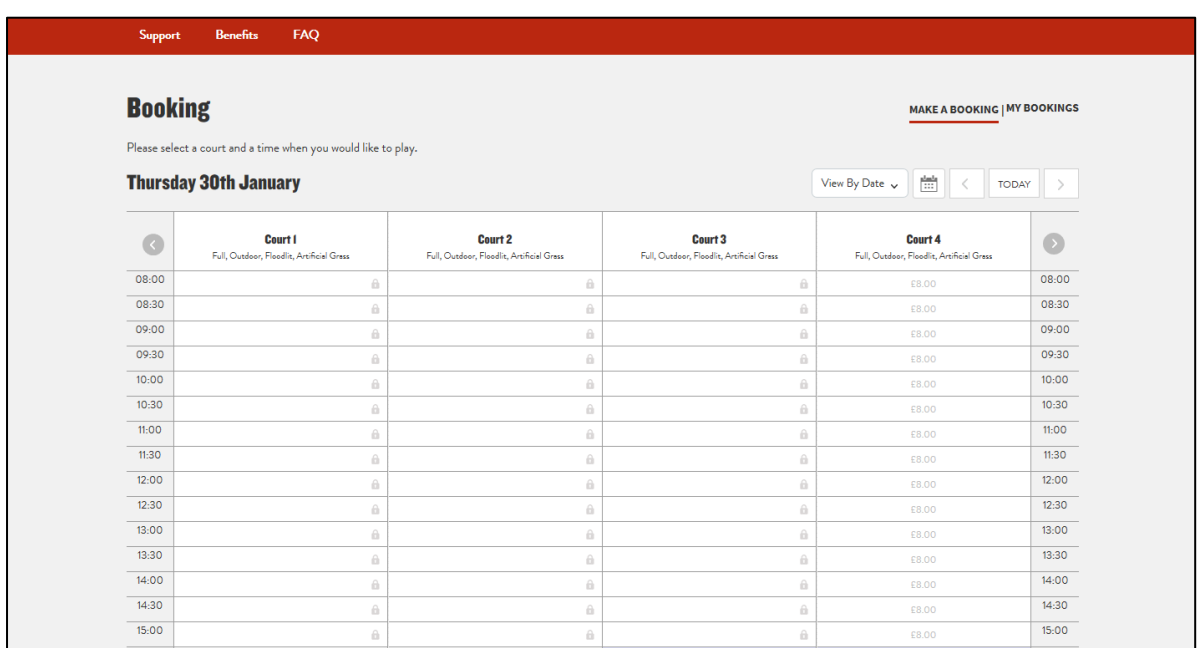

Clicking the 'Today' button will automatically bring up the schedule of the current day.

Selecting the calendar icon brings up an overlay where you can choose a specific day you would like to view. Members are able to book up to 7 days in advance.

You can scroll to previous or future days by clicking the arrows on either side of the 'Today' button.

## <span id="page-4-0"></span>**Booking a Court**

To book a court, click on your desired booking slot on the booking sheet.

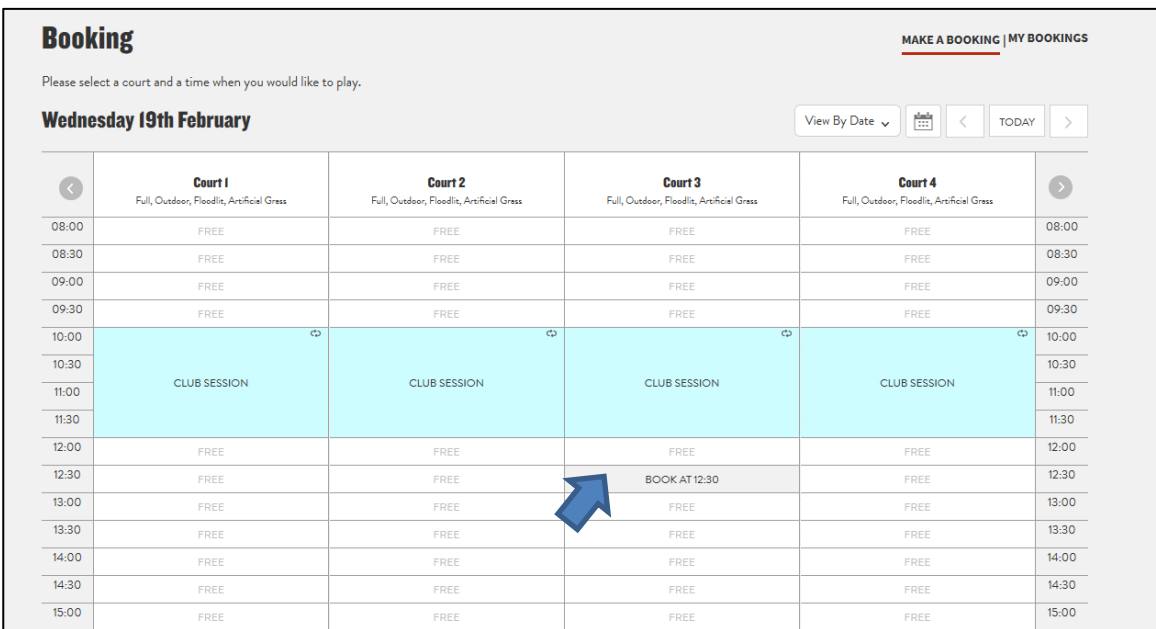

After clicking on the booking slot an overlay will appear.

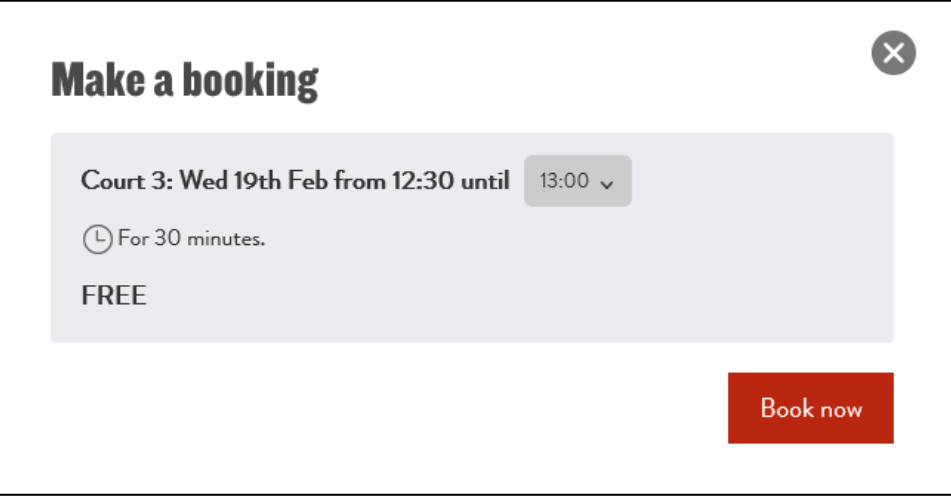

You can now choose how long you want your slot for by selecting a time from the drop down menu. It can last a maximum of 2 hours. To book the court, click the 'Book now' button.

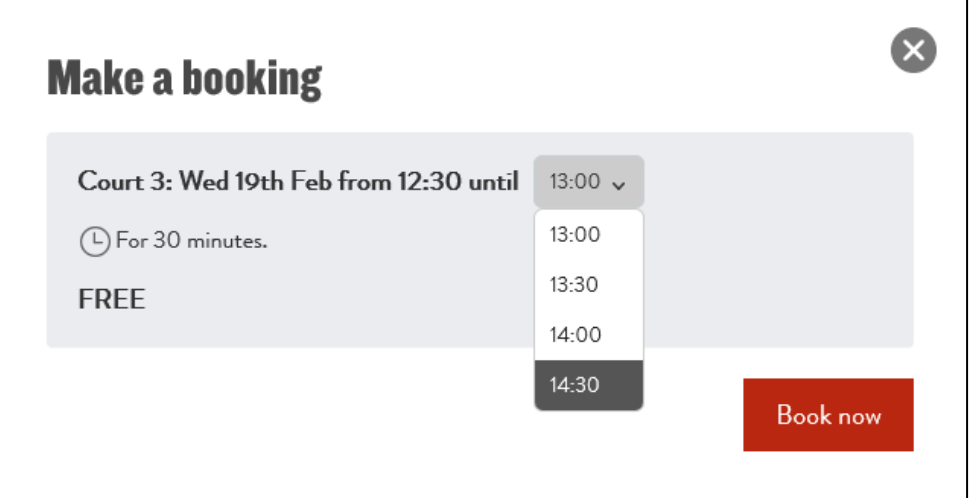

You will be asked to confirm your booking, check the details and press the Confirm button.

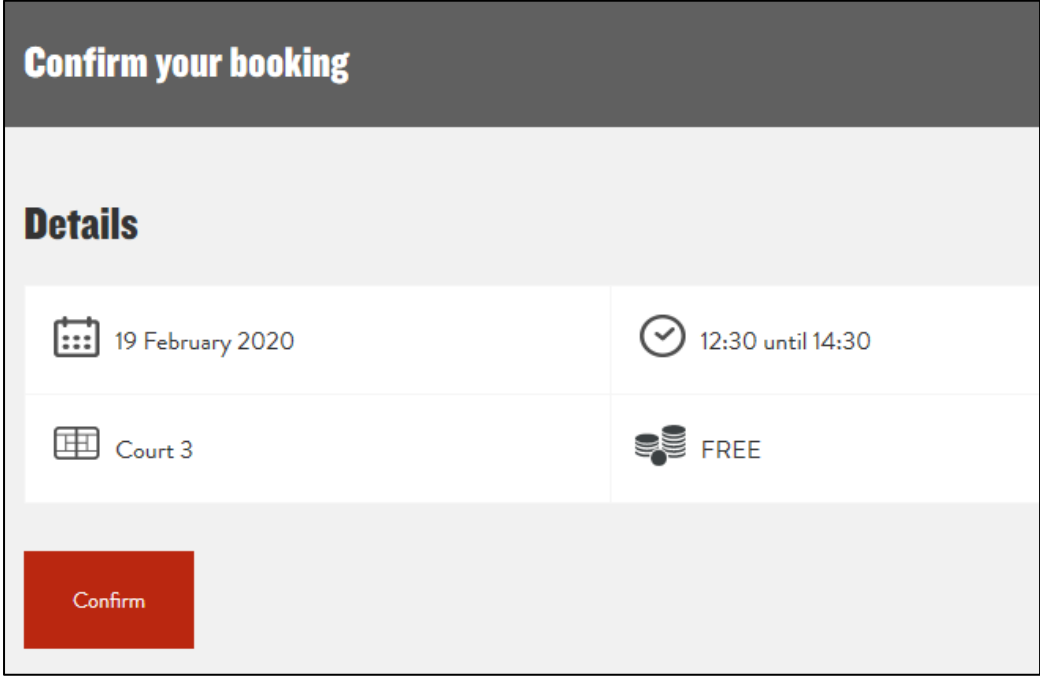

Once you've made your booking, you will be taken to the booking confirmation page, which will give details of the booking. You will also be sent a confirmation email.

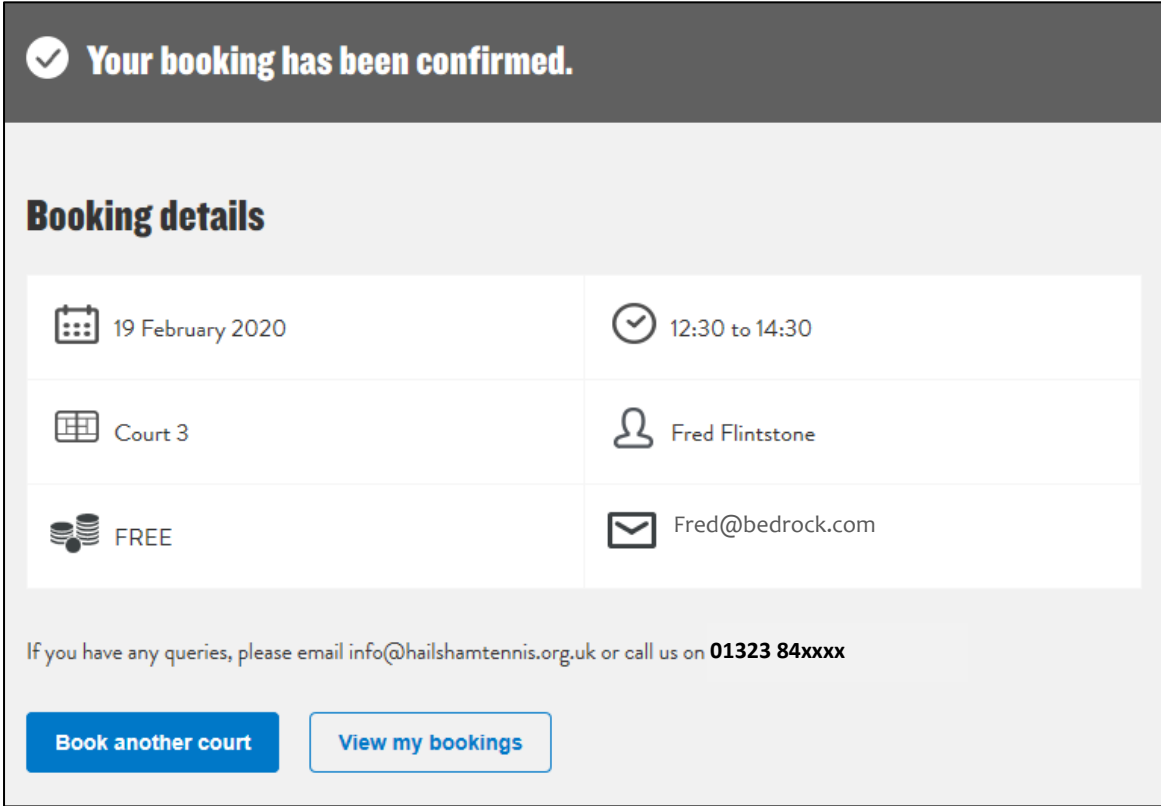

You can now select 'Book another court' or 'View my bookings'. Your name will appear in the booking sheet, as shown in the image below.

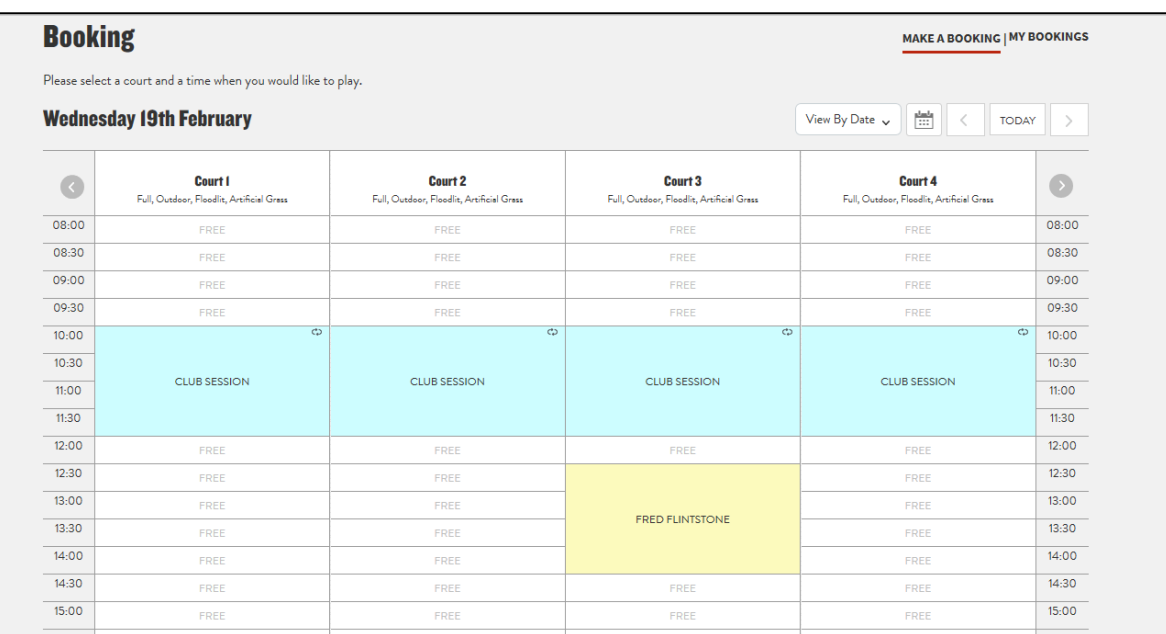

### <span id="page-7-0"></span>**Cancelling a Booking**

To cancel a booking click on the 'My bookings' tab on the booking sheet. This will open your 'My bookings' page and bring you to a list of your upcoming bookings.

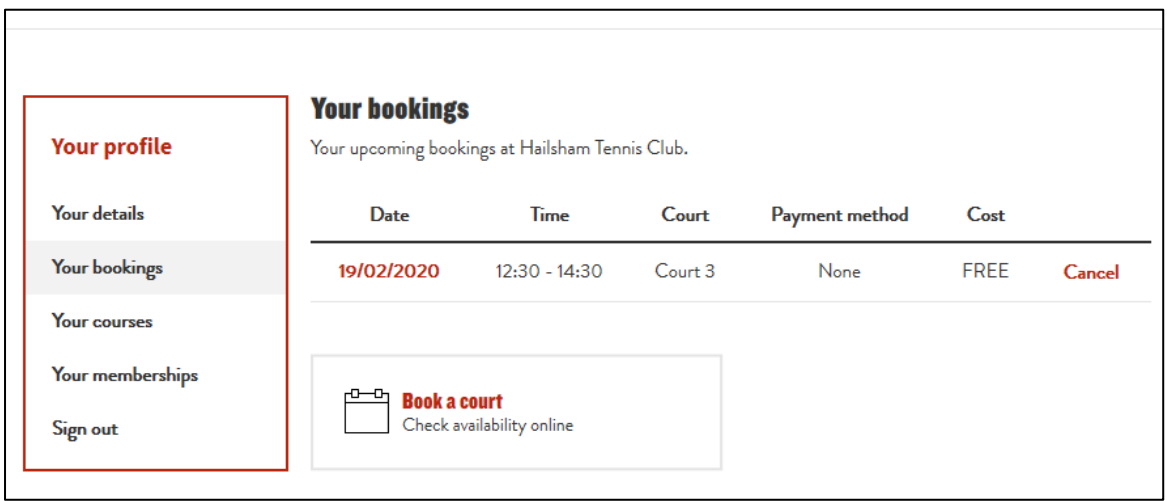

You can cancel a booking here by pressing the **Cancel** button.

<span id="page-7-1"></span>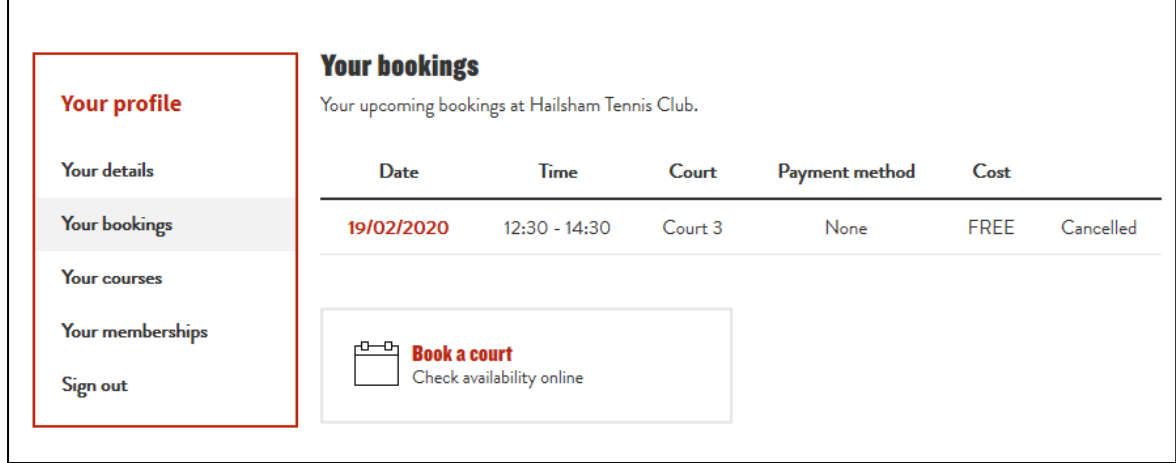

### **Using the ClubSpark Booker App**

Download the ClubSpark Booker App on iOS or Android, or search for 'ClubSpark' on the App Store.

Sign into the app, using the same account as you use to sign into ClubSpark and then select "Book A Court'.

On the Book a Court page select the court, if you have a preference, the date, the duration and the time. Press the "Book now" button.

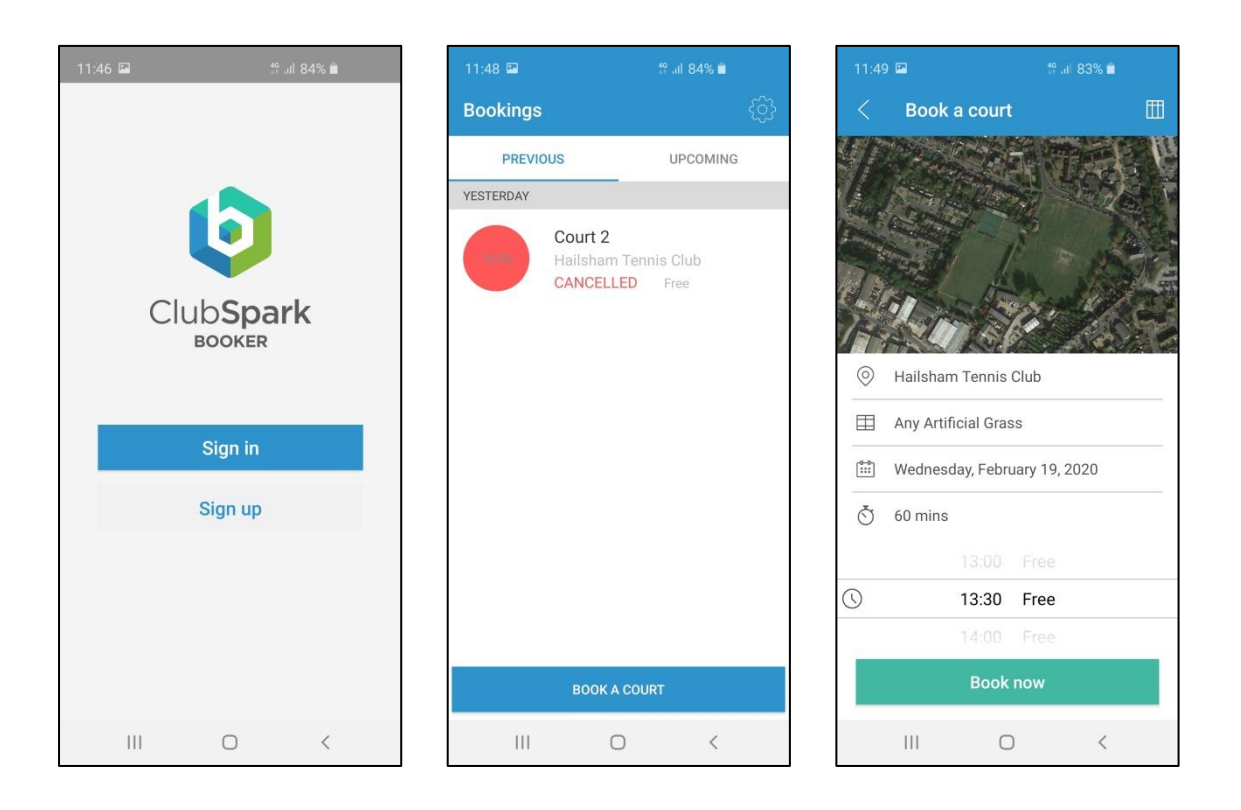

Check the booking details and confirm. You will then be presented with the confirmation screen and have the opportunity to add the booking to your calendar.

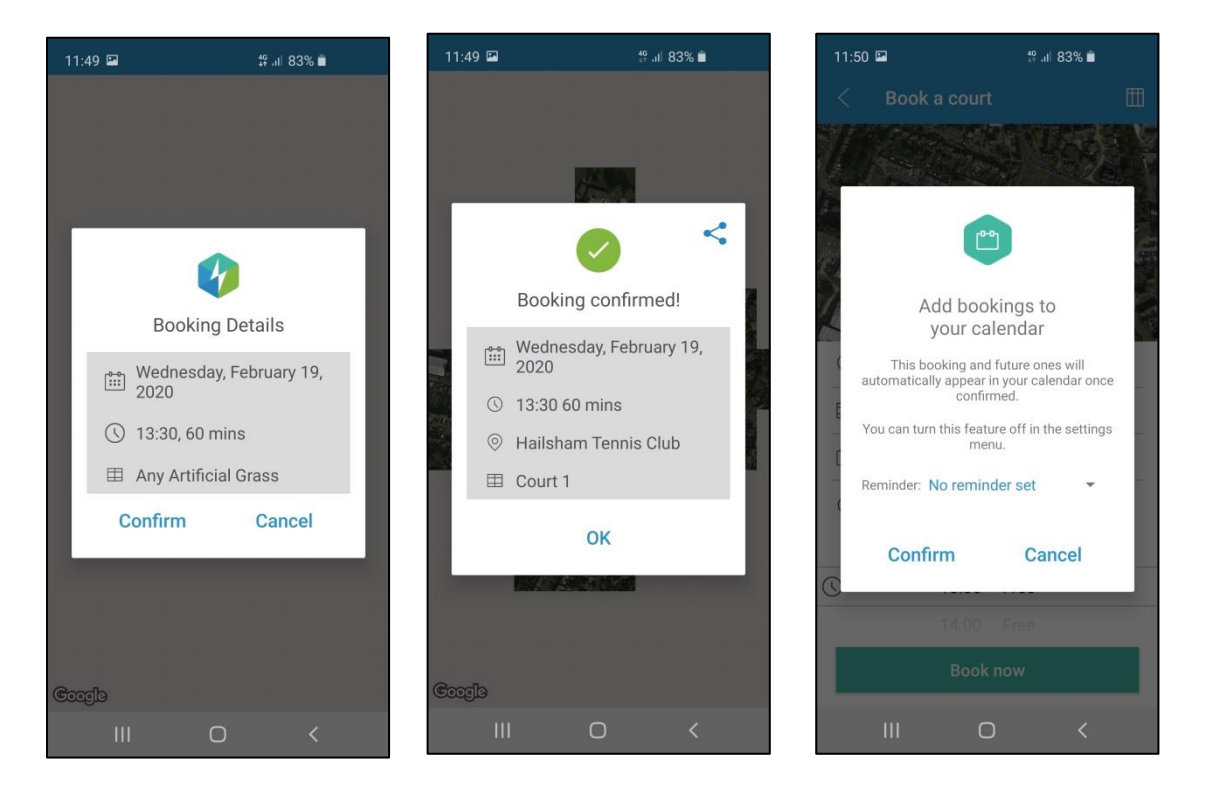

Your booking will then be visible on the Upcoming bookings tab. To cancel a booking, click on the appropriate booking and press the "Cancel booking" button.

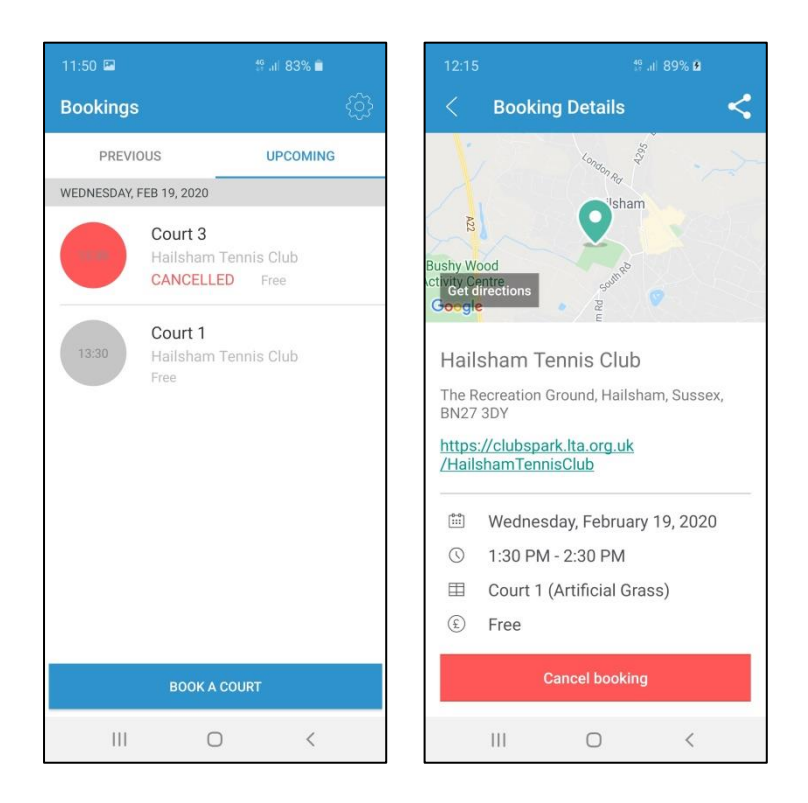